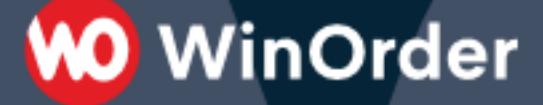

## **WinOrder Kasse:**

## Einrichtung der Lieferando-Schnittstelle

Mit WinOrder (Professional, Enterprise und Abo-Version) können Sie Lieferando-Bestellungen direkt mit der WinOrder-Kasse empfangen. Zusätzliche Drucker oder Geräte entfallen damit für Lieferando.

Auf den folgenden Seiten finden Sie eine Anleitung für die Einrichtung der neuen WinOrder-Lieferando-Schnittstelle.

**Beachten Sie:** Nachdem Sie die Einrichtung in WinOrder vorgenommen haben, muss die Schnittstelle noch bei Lieferando aktiviert werden. Antworten Sie daher bitte gleich nachdem Sie in WinOrder alles eingestellt haben auf diese E-Mail und geben Sie uns die weiter unten angeforderten Daten an. Wir leiten dann alles an eine Spezial-Abteilung bei Lieferando weiter. Dort wird die Schnittstelle in der Regel noch am selben Tag eingerichtet und eine Testbestellung ausgelöst. Wenn das klappt, schaltet Lieferando Sie dauerhaft um und Sie können ab dem Zeitpunkt Bestellungen von Lieferando direkt in der Kasse empfangen.

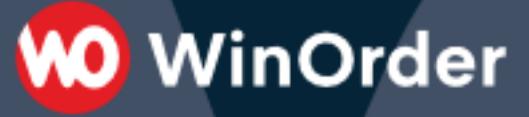

#### **1 Einrichtung in WinOrder**

- 1.1 Öffnen Sie das Menü "Optionen" und wählen Sie dort "Einstellungen".
- 1.2 Im linken Bereich der Einstellungen wählen Sie "Online-Shops":

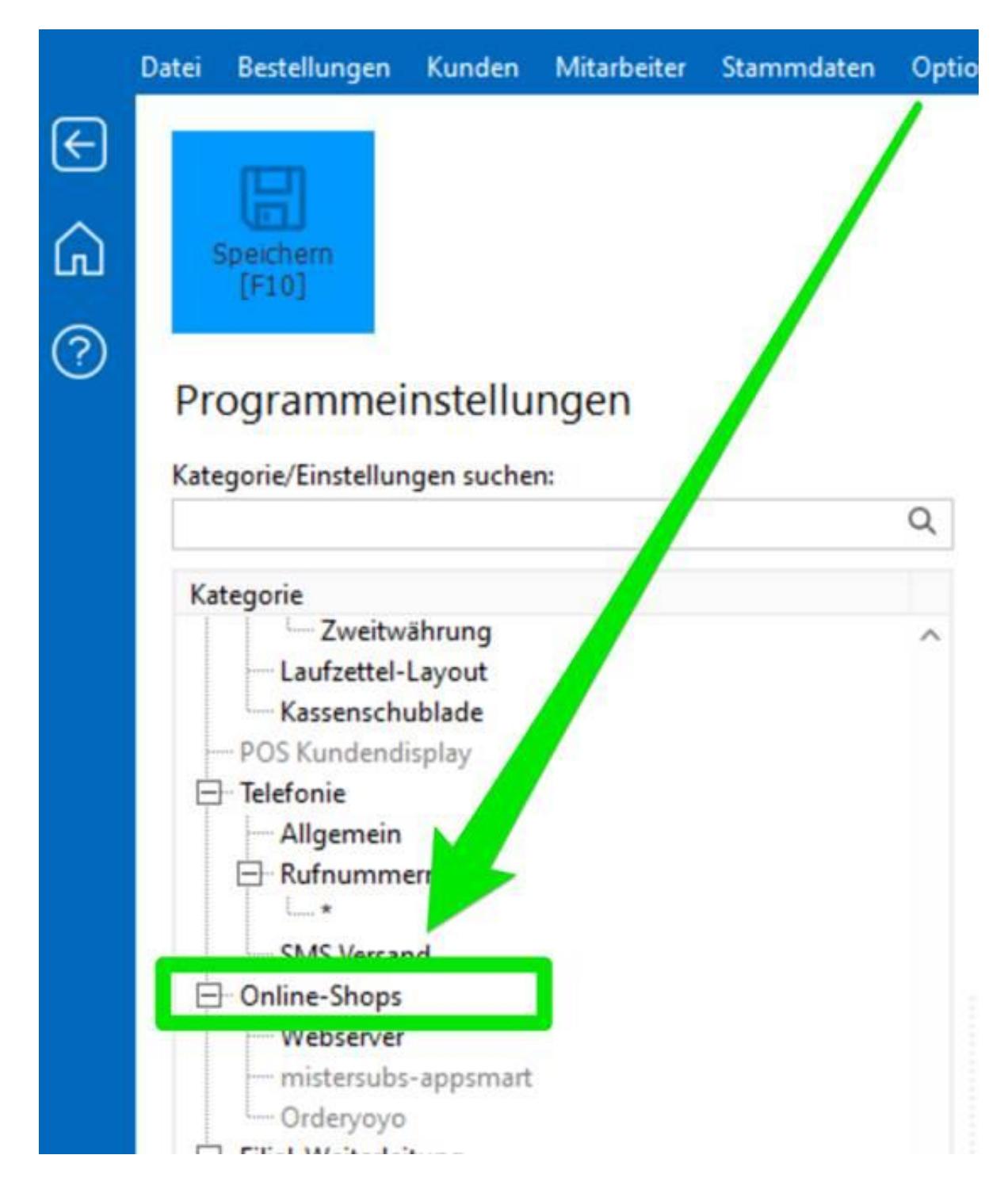

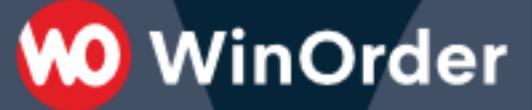

1.3 Klicken Sie auf der rechten Seite auf den Button "Hinzufügen":

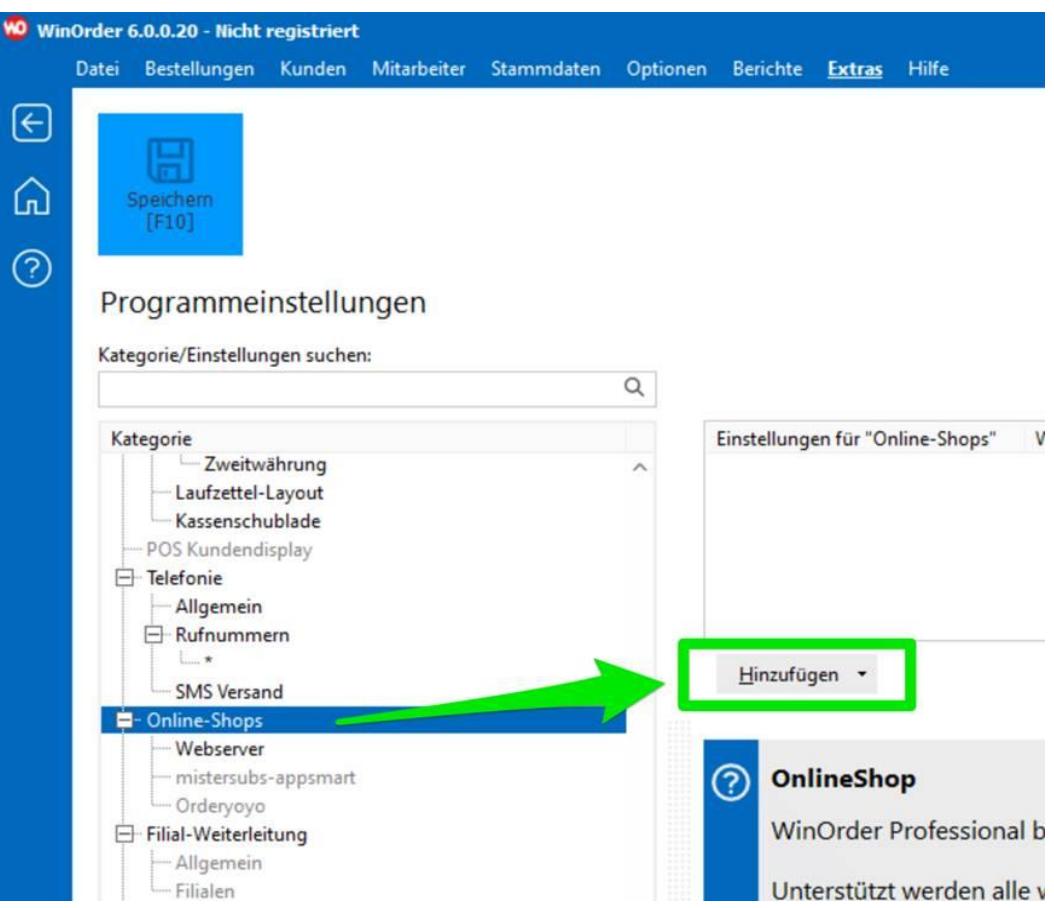

1.4 Wählen Sie "Online-Shop Einrichtungsassistent" aus.

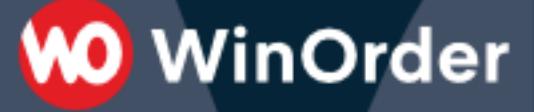

1.5 Im folgenden Fenster klicken Sie zunächst auf "Weiter", wählen dann "Lieferando" aus und klicken unten auf "Weiter":

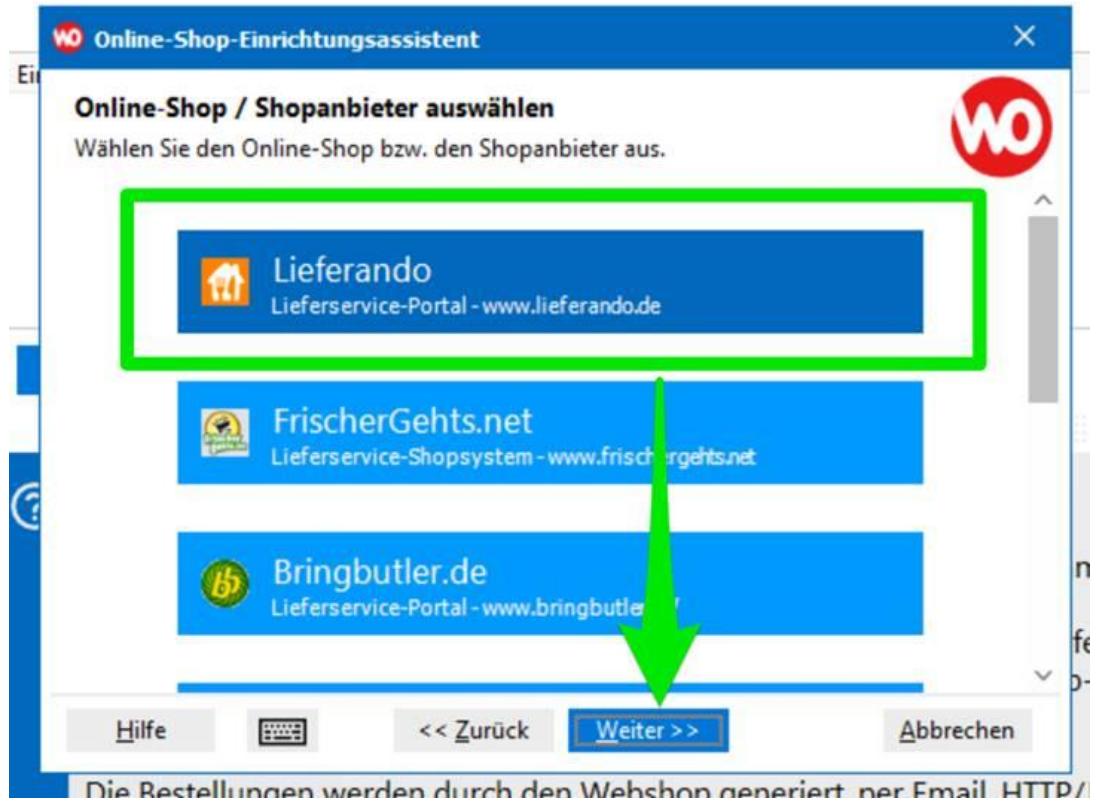

<span id="page-3-0"></span>1.6 Geben Sie im folgenden Fenster *IHRE* Lieferando-Kundennummer in das erste Feld und in das zweite Feld ein freies *KENNWORT* ein (8 Zeichen, Buchstaben und Zahlen). Das Kennwort können Sie sich selbst ausdenken. Anschließend wählen Sie "Weiter":

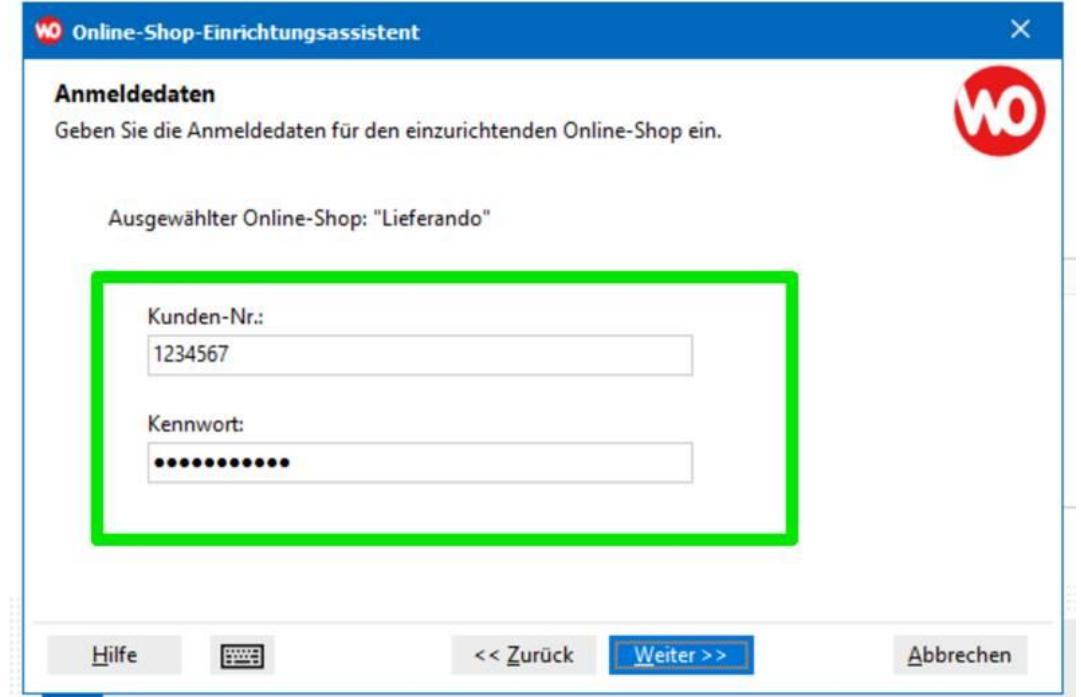

# **O** WinOrder

1.7 WinOrder testet jetzt die Verbindung zur Lieferando-Schnittstelle. Achten Sie darauf, dass die Verbindung zur Startseite mit einem grünen Häkchen angezeigt wird. Die Anmeldedaten müssen erst bei Lieferando auf der Schnittstelle eingerichtet werden. Klicken Sie auf "Weiter" und im nächsten Fenster auf "Fertigstellen":

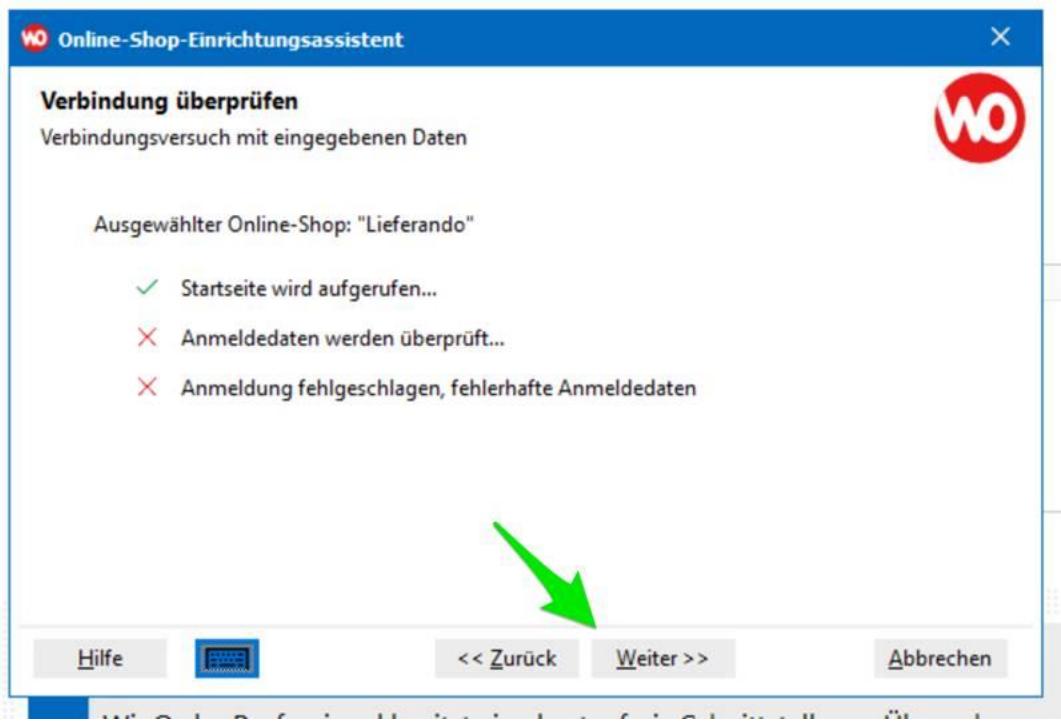

1.8 Speichern Sie die Einstellungen.

### **2 Lieferando informieren**

2.1 Jetzt muss die Schnittstelle noch von Lieferando eingerichtet und umgeschaltet werden.

Dafür senden Sie uns eine E-Mail an [support@winorder.de](mailto:support@winorder.de) nennen Sie uns die folgende Daten:

**Name Restaurant/Lieferservice: Straße: PLZ Ort: Name Ansprechpartner: Telefonnummer:** 

**Lieferando-Kundennummer: Kennwort (aus Schritt [1.6\)](#page-3-0):** 

2.2 Wir geben die Daten dann an Lieferando für die Einrichtung weiter. Sobald Lieferando umgestellt hat, erhalten Sie eine Testbestellung und können loslegen.